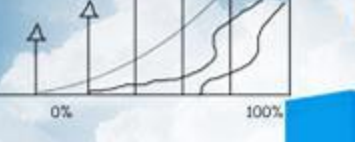

# **项目一 公司基本情况认知**

神气

**Business** 

**任务二 编制职工基本信息表**

 $20<sub>0</sub>$ 

# **职业能力目标**

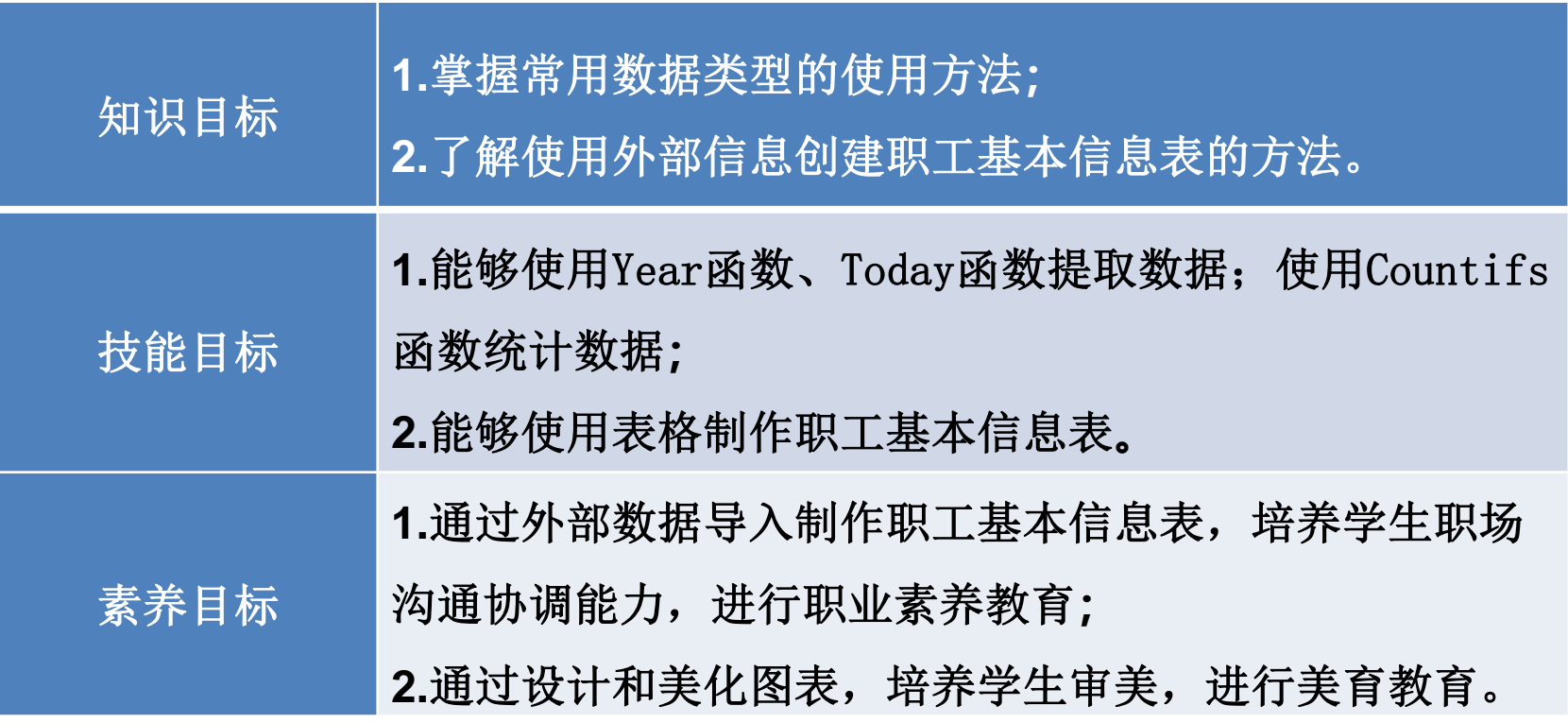

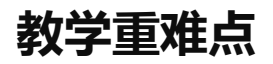

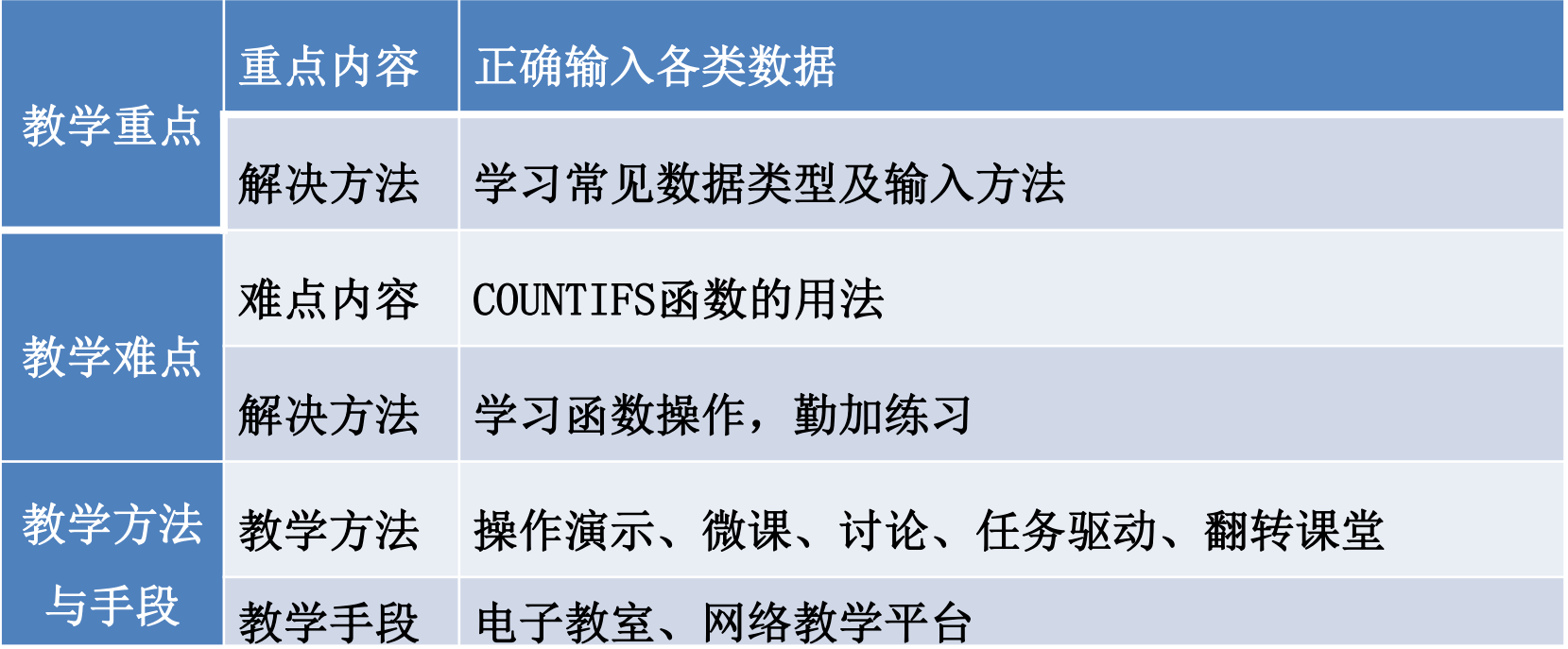

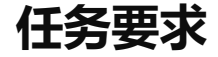

为了方便查询各部门人员的相关信息,山东海弘家纺股份有限公司人力资源 部将编制一个名为"职工基本信息表"的数据清单,要求在该表格中能够查询职 工的职务、学历、电话等全部基本信息,效果如图所示:

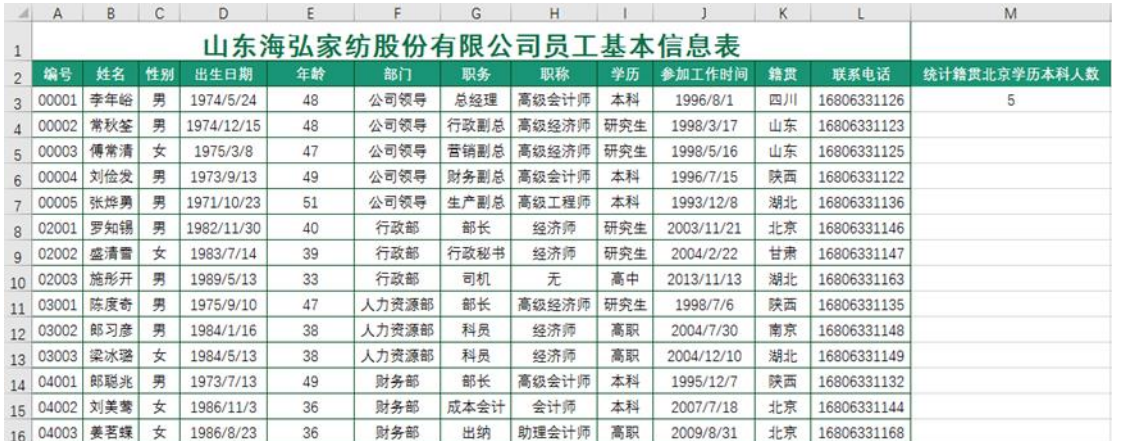

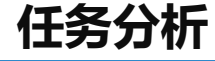

人事档案、员工信息管理是企业人力资源部门的主要工作之一。它涉及对企 业所有员工的基本信息数据进行整理、分类、查询等处理。使用Excel可以使信 息管理变得更加简单、规范,提高工作效率。

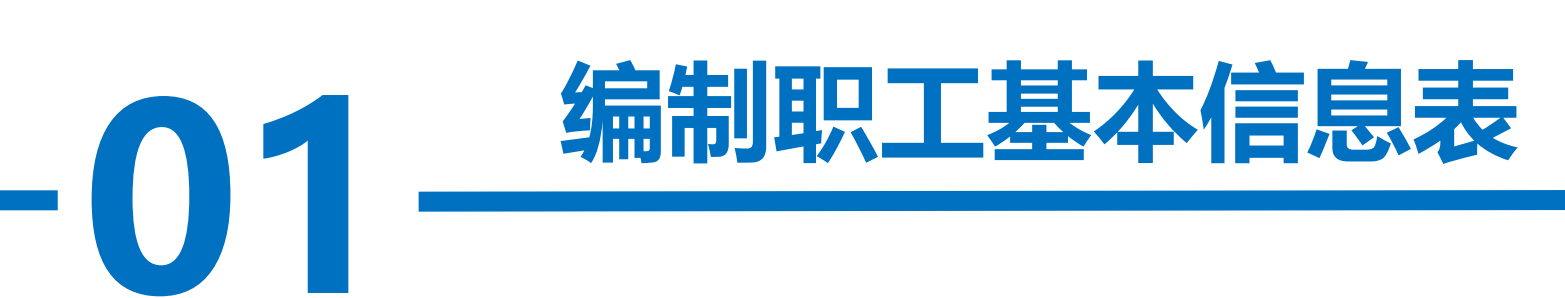

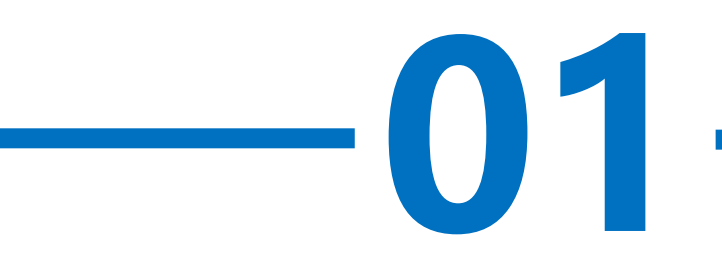

**操作步骤**

## 步骤一:新建并保存文档

启动Excel, 新建一个工作簿。将文件以"Excel工作簿(.xlsx)"为类型、

xcer工作<br><br><br><mark>1\人力资源</mark> 以 "职工基本信息"为名保存至"E:\公司文档\人力资源部"文件夹中。

# 步骤二:文件重命名

ē"命令,辅<br><mark>F,如图所示</mark> 选中工作表Sheet1, 单击"开始"选项卡"单元格"功能区的"格式" 按钮, 在打开的下拉菜单中选择"重命名工作表"命令, 输入新的工作表名 称"职工基本信息表", 按"Enter"键完成操作, 如图所示。

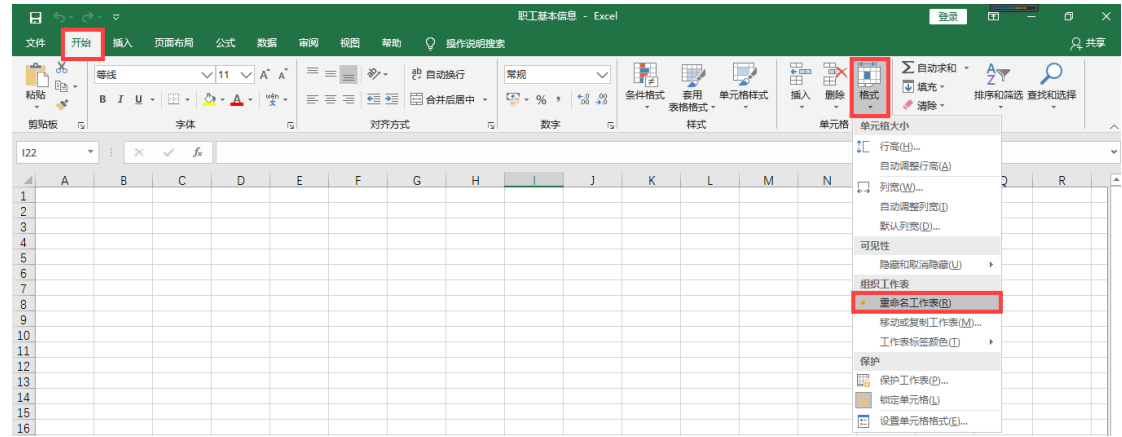

**操作步骤**

#### 步骤三: 建立表格标题和列标题 (字段)

·<br>姓名"、"<br><sub>学历"、"</sub> 在A1单元格中输入"山东海弘家纺股份有限公司员工基本信息表", 在第二行的单元格中, 依次输入"编号"、"姓名"、"性别"、"出生 日期"、"部门"、"职务"、"职称"、"学历"、"参加工作时间"、 "籍贯"、"联系电话",完成操作。

#### 步骤四:输入职工相关信息

本信息表"的信息,输入员工的基本信息数据。需要注意各种数据类型的正确<br>输入,其中"编号"、"姓名"、"性别"、"部门"、"职务"、"职称"、 在"职工基本信息表"工作表中,按照"实训素材1 课上山东海弘职工基 本信息表"的信息,输入员工的基本信息数据。需要注意各种数据类型的正确 "学历"、"籍贯"、"联系电话"是字符型数据,"出生日期"和"参加工 作时间"是日期型数据。完成之后的数据如图所示。

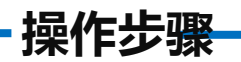

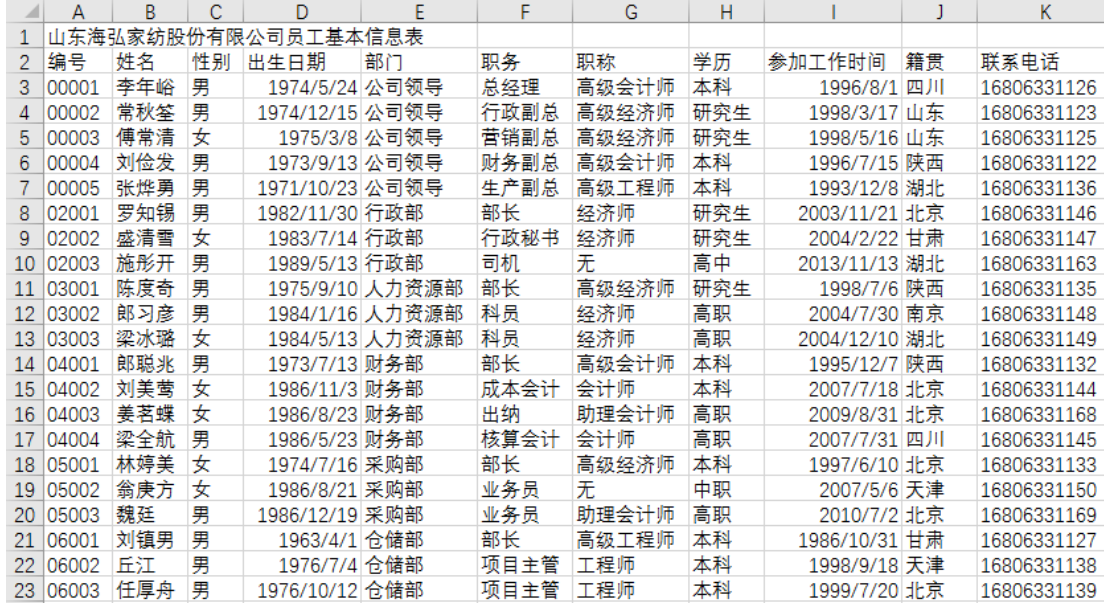

#### 步骤五:添加"年龄"列,输入职工年龄

一个空列,原来的E列数据后移。<br>在E2单元格中输入"年龄",在E3单元格中输入计算年龄的表达式"=YEAR 选中E列,单击"右键",在弹出的右键菜单中选择"插入"命令,在E列前 插入一个空列,原来的E列数据后移。

(TODAY () ) -YEAR(D3)", 将鼠标放在E3单元格右下角, 鼠标变成"+", 向 下拖动至E51单元格,完成E列的数据填充。

选中"E3:E51"区域, 将其设置为"常规"格式, 这样就完成了职工年龄的 计算。

# 步骤六:标题格式设置

选中"A1:L1"区域,单击"开始"选 项卡下"对齐方式"功能区的"合并后居中" 按钮, 在"字体"功能区中, 设置"字体" 为"黑体","字号"为20,加粗。 单击"字体颜色"下拉箭头,选择"其 他颜色" ,在打开的颜色对话框中,选择 "自定义"选项卡,输入颜色参数: 红色11, 绿色110, 蓝色72, 单击"确定"按钮, 如 图所示。

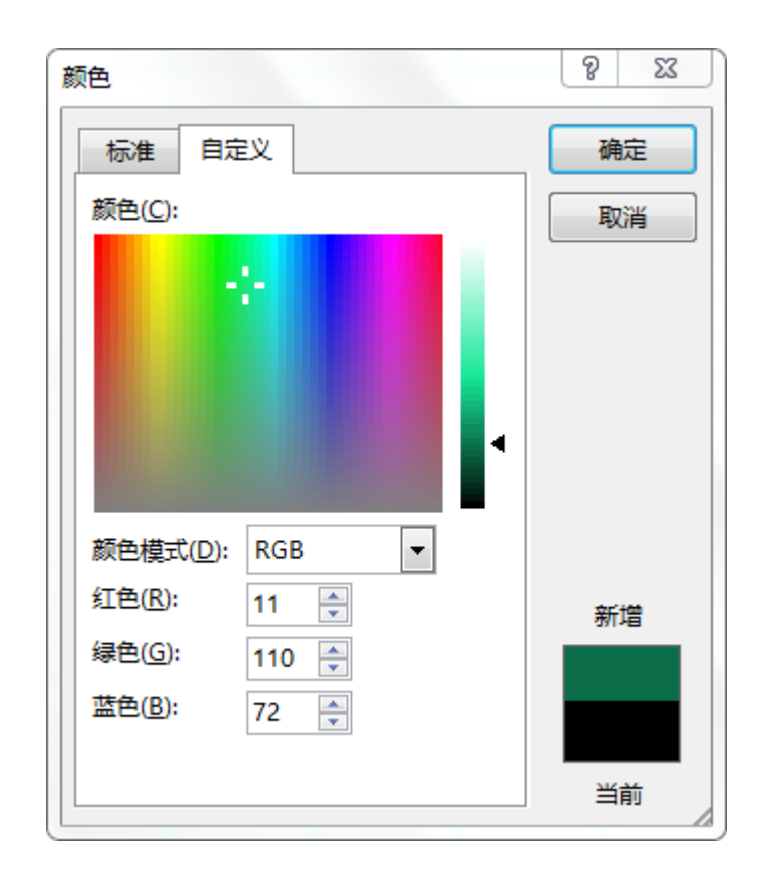

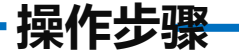

# 步骤七:行高设置

在打开的下拉列表中单击"行高"命令,在弹出的对话框中输入50,单击<br>"确定"按钮。 选中标题行,单击"开始"选项卡下"单元格"功能区的"格式"按钮, "确定"按钮。

单击第2行, 按住"Shift"键, 单击第51行, 选中整个数据区域, 单击 "右键" ,在弹出的快捷菜单中单击"行高"命令,在弹出的对话框中输入 20,单击"确定"按钮,完成行高设置。

步骤八:表格边框和底纹的修饰 选中"A1:L51"区域, 单击"右 键" ,选择"设置单元格格式"命令, 在打开的"设置单元格格式"对话框中, 选择"边框"选项卡,单击"颜色"下 拉箭头,选择"其他颜色" ,如图所示。 在弹出的颜色对话框中, 选择"自 定义"选项卡,输入颜色参数:红色4, 绿色77, 蓝色34, 如图所示。

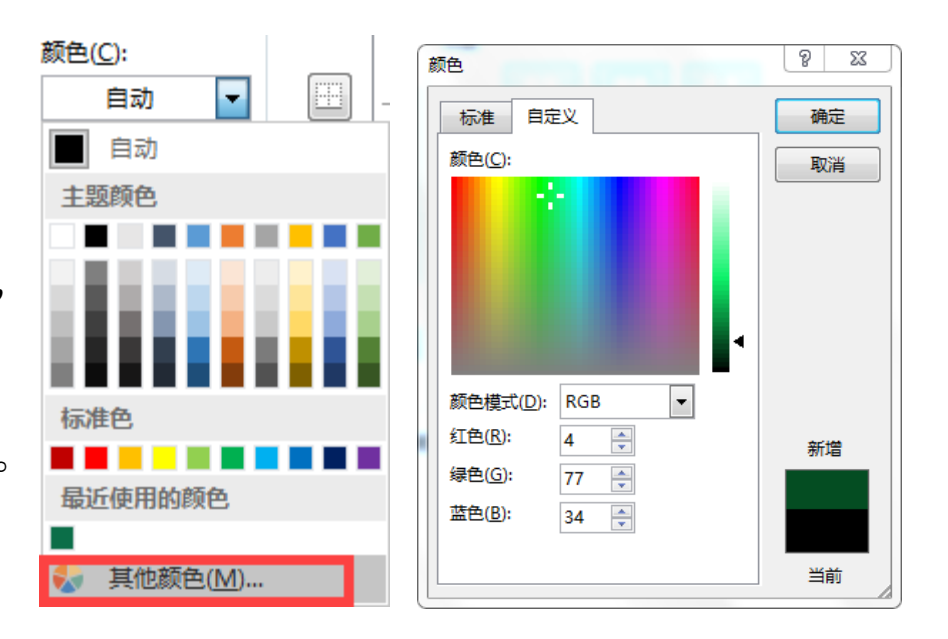

**操作步骤**

单击"确定"按钮回到"设置单元格格式"对话框, 在线条中选择 "最细的 实线",在预设中依次单击"外边框"和"内部",单击"确定"按钮完成边框 设置。

4" 选项卡*'* 同样的操作,选中"A2:L2"区域,在"开始"选项卡"字体"功能区中,单 击"填充颜色"下拉箭头,选择"其他颜色",在弹出的颜色对话框中,选择 "自定义"选项卡,输入颜色参数:红色25,绿色148,蓝色117,单击"确定" 按钮完成"A2:L2"区域背景颜色设置。

选中"A2:L2"区域, 在"开始"选项卡下"字体"功能区中, 单击"字体颜 色"下拉箭头,选择"白色,背景1",加粗。选中"A2:L51"区域,设置"对齐 方式"为"水平居中""垂直居中"。

# 步骤九:统计籍贯北京学历本科人数

行八双<br>按"Enter" 在M2单元格中输入"统计籍贯北京学历本科人数", 在M3单元格中输入函 数"=COUNTIFS(K:K,"北京",I:I,"本科")"。按"Enter"键返回结果"5"。

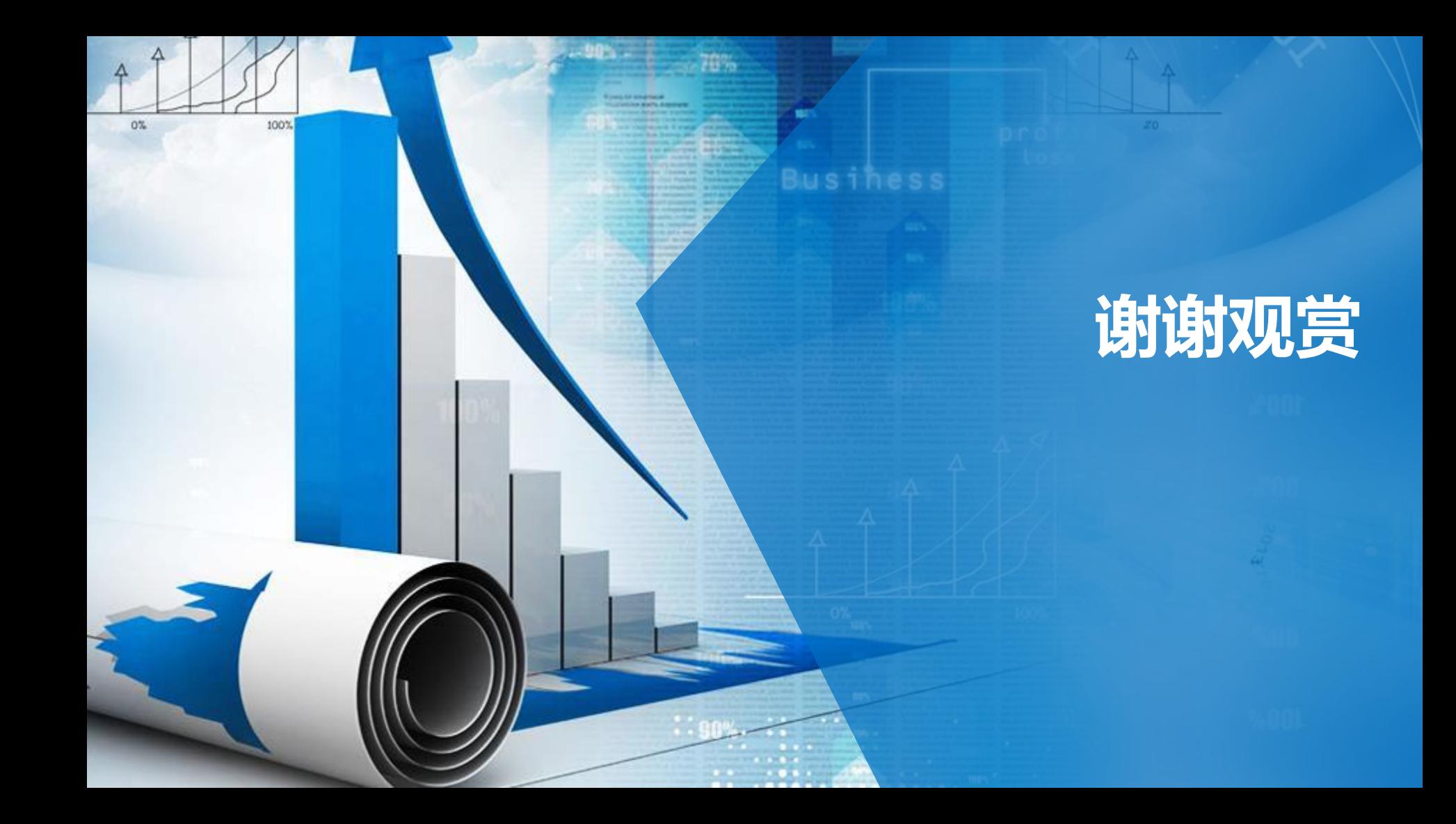